## Asset Relocation

## From the WorkDesk, select **Asset Management > Master Asset Profile > Search for the Asset.**

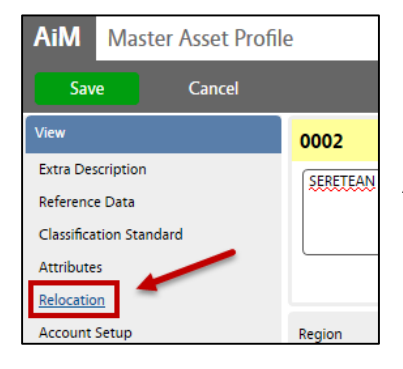

1. **To relocate an asset**, Click: **EDIT**. From View menu, click: **Relocation**

*Assets are assigned new property-location values through the relocation screen. This action builds a historical trail of where the asset has been in use*.

## 2. Click: **ADD**

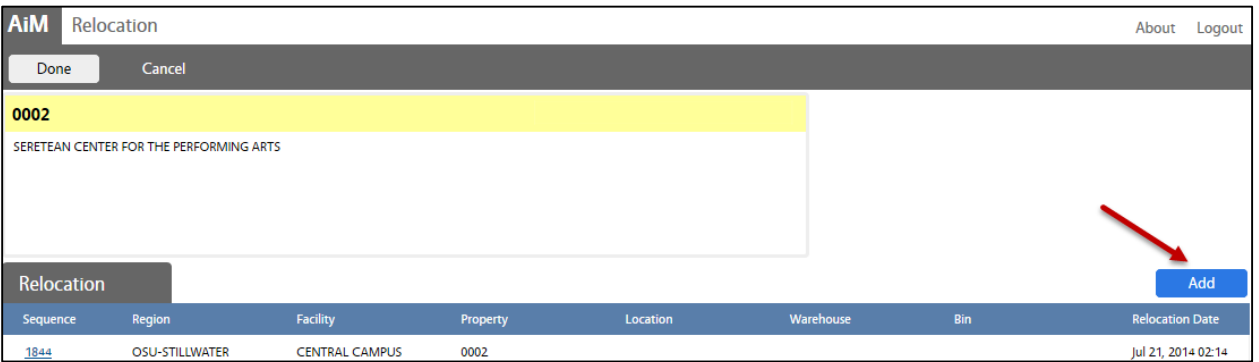

- 3. Enter **Region,** Click:  $\Omega$  zoom. Select one.
- 4. Select **Facility**
- 5. Select **Property**
- 6. Select **Location**. Once selected, you will return to the Relocation screen and all data selected will autopopulate into the correct fields.

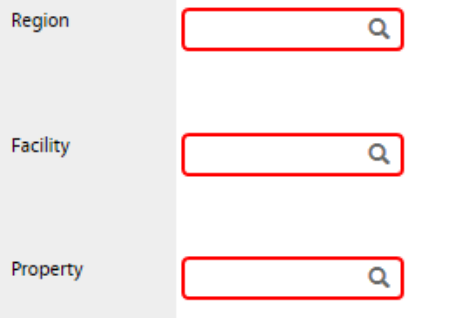

- 7. Click: **DONE**
- 8. Click: **SAVE**